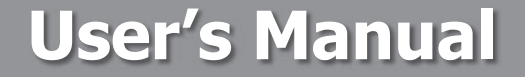

# **Jukebox Recorder Version 2**

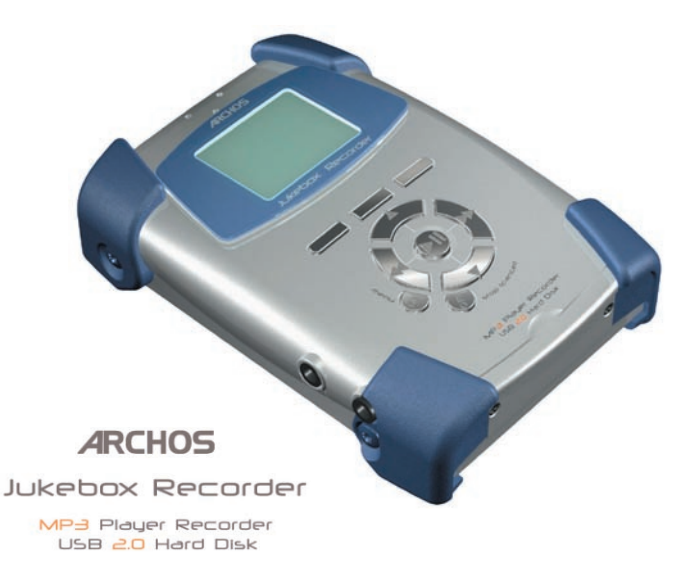

#### **ARCHOS Jukebox Recorder User's Guide p/n 102 853**

*Please visit our web site to download the most recent manual and software for this product.*

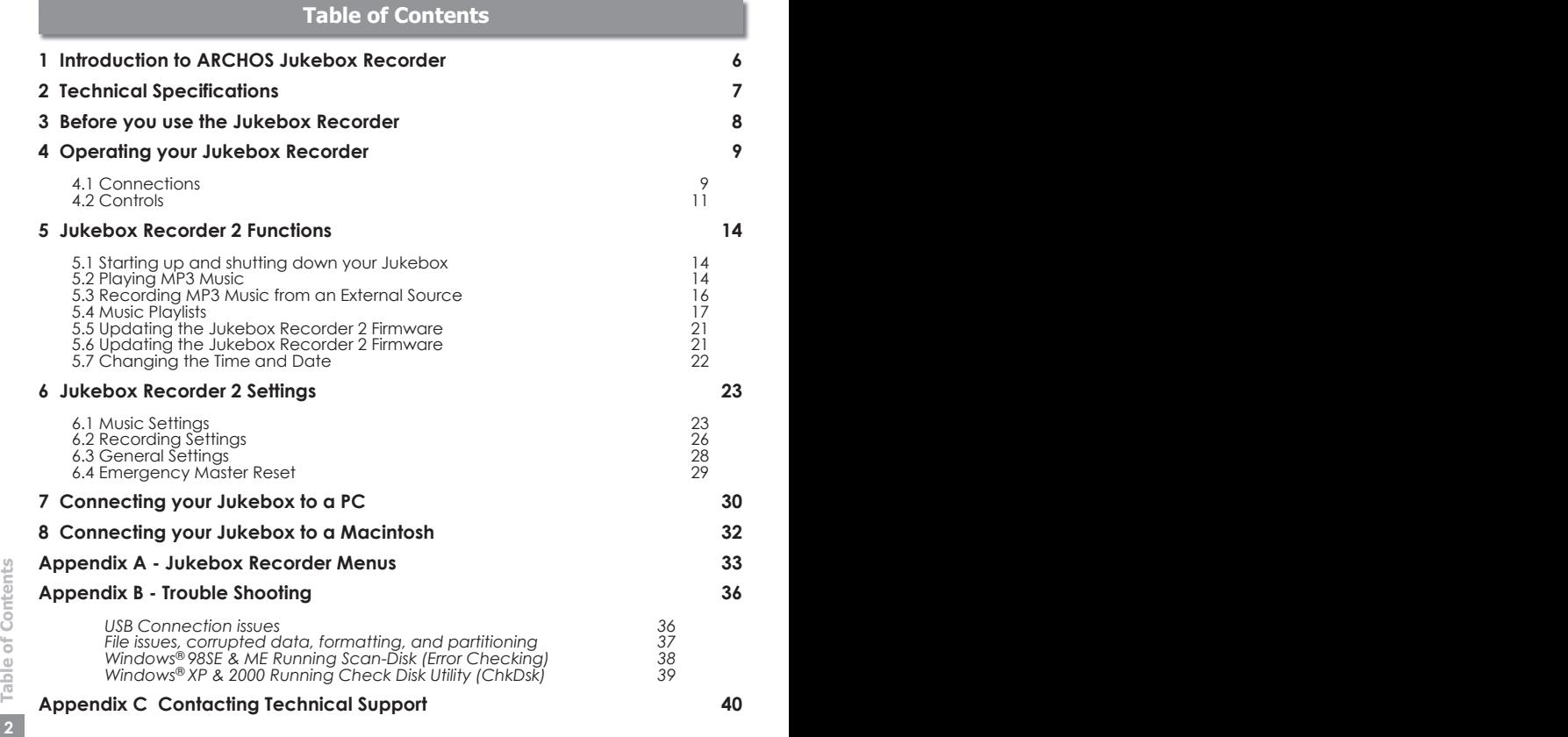

## Warranty and Limited Liability

This product is sold with a limited warranty and specific remedies are available to the original purchaser in the event the product fails to conform to the limited warranty. Manufacturer's liability may be further limited in accordance with its sales contact.

In general, the manufacturer shall not be responsible for product damages caused by natural disasters, fire, static discharge, misuse, abuse, neglect, improper handling or installation, unauthorized repair, alteration or accident.

In no event shall the manufacturer be liable for loss of data stored on disk media.

#### **MANUFACTURER SHALL NOT BE LIABLE FOR ANY SPECIAL, INCIDENTAL OR CONSEQUENTIAL DAMAGES. EVEN IF INFORMED OF THE POSSIBILITY THEREOF IN ADVANCE.**

Please see your sales contract for a complete statement of warranty rights, remedies and limitation of liability.

#### **Further, the warranty does not apply to :**

- Damages or problems resulting from misuse, abuse, accident, alteration or incorrect electrical current or voltage.
- Any product with a tampered-with or damaged warranty seal or serial number label.
- Any product without a warranty or serial number label.
- Any batteries and any consumable items delivered with or in the equipment.

#### Warnings and Safety Instructions

#### **CAUTION**

- To prevent risks of electric shock, this unit must only be opened by qualified service personnel.
- Power off and disconnect the power supply cable before opening the unit.

#### **WARNING**

- Avoid sudden impact of the unit, or abrupt movement.
- To prevent fire or shock hazard, do not expose the unit to rain or moisture.
- Use of this product is for personal use only. Copying CDs or downloading music files for sale or other business purposes is or may be a violation of copyright law.

• Copyrighted materials, works or art, and presentations may require authorization to be fully or partially recorded or copied. Please be aware of all such applicable laws concerning the recording and use of such for your country and jurisdiction.

## FCC Warning Statement

#### **FCC Compliance**

This equipment has been tested and found to comply with limits for a Class B digital device, pursuant to Part 15 of the FCC Rules. These limits are designed to provide reasonable protection against harmful interference in a residential installation. This equipment generates, uses and can radiate radio frequency energy and, if not installed and used in accordance with instructions, may cause harmful interference to radio communications. However, there is no guarantee that interference will not occur in a particular installation. If this equipment does cause harmful interference to radio or television reception, which can be determined by turning the equipment off and on, the user is encouraged to try to correct the interference by one or more of the following measures:

- Reorient or relocate the receiving antenna.
- Increase the separation between the equipment and receiver.
- Connect the equipment into an outlet on a circuit different from that to which the receiver is connected.
- Consult the dealer or an experienced radio/TV technician for help.

**Note**: During file transfer or in the PC mode, if the EUT or computer suddenly freezes or does not respond, it may be due to the electrostatic phenomenon. Please follow the procedures below to recover the operation:

- Unplug the USB cable from the EUT
- Close the software application in the computer (or re-boot the computer if necessary)
- Re-connect the USB cable to the FUT

**CAUTION** : Modifications not authorized by the manufacturer may void users authority to operate this device.

**FCC Part 15** - Operation is subject to the following two conditions:

- 1. This device may not cause harmful interference;
- 2. This device must accept any interference received including interference that may cause undesired operation.

#### **Copyright ARCHOS © 2003 All rights reserved.**

This document may not, in whole or part, be copied, photocopied, reproduced, translated or reduced to any electronic medium or machine-readable form without prior consent, in writing, from ARCHOS. All brands and products names are registered trademarks and the property of their respective owners. Specifications are subject to change without notification. Errors and omissions accepted. Images and illustrations may not always match contents. Copyright<sup>®</sup> ARCHOS. All rights reserved.

*Disclaimer of warranty: to the extent allowed by applicable law, representations and warranties of noninfringement of copyrights or other intellectual property rights resulting from the use of the product under conditions other than as here above specified, are hereby excluded.*

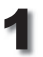

Thank you for purchasing the ARCHOS Jukebox Recorder. We are proud to have created the first portable MP3 recorder/20 GB Hard Drive which gives you real-time, on-the-fly recording of up to 330 hours\* of top quality music in MP3 format. You can record directly from any audio source, a CD player. Hi-Fi system or amplified microphone. This means that you DON'T NEED A COMPUTER to create MP3 music files on your Jukebox. With it's built-in microphone, it can also be used as a voice recorder.

You can record from any analog or digital source at bit-rates up to 160 kbps and then copy your recordings back to the PC without any specialized software. It also doubles as an extremely portable 20 GB hard drive for PC or Mac laptops or desktop computers. You can also store your data and photos at the same time. This Jukebox Recorder connects to your PC or Mac via a high-speed USB 2.0 interface. There's no need for special software to transfer MP3 songs to and from your computer, you simply drag and drop the files in your file management system.

We at ARCHOS are excited about this product and believe that you will enjoy it for years to come. In order to best enjoy this product, please read through this manual to help you learn all the functions and possibilities of the Jukebox Recorder. From time to time, we update the operating system to increase its capabilities. You can go to the ARCHOS web site and download the latest version of the Operating System for your Jukebox Recorder (www.archos.com).

Imagine merging your entire collection of CDs, adding a few hundred personal photos, your favorite Flashtm movies, a few QuickTimetm movies and whatever other data you might want to carry along with you, right into one handheld device. Now that's pretty awesome!

Wishing you the best music listening experience.

#### **The ARCHOS Team**

**6 7** *\* approximation based on typical music: the complexity of the audio signal determines how much disk space is needed to store the music.*

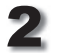

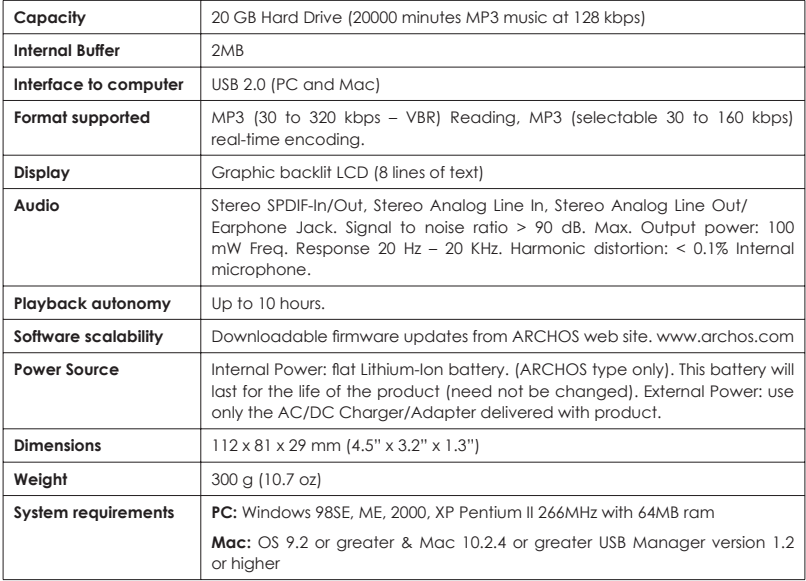

#### **NOTE: each computer should have the appropriate port according to the selected interface.**

Caution: batteries must be charged at normal room temperature. Do not charge below 5 °C (40°F) or above 35 °C (95°F).

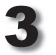

## 3 **Before you use the Jukebox Recorder**

**Charging Batteries**: (IMPORTANT: ONLY use the included ARCHOS charger/adaptor)

Before using the Jukebox Recorder for the first time, you are required to recharge the built-in batteries for a minimum of 6 hours. Plug the ARCHOS AC power adaptor into an available wall outlet, then plug the mini power connector to the "DC In" of the Jukebox. The Jukebox Recorder will display a message screen to indicates battery charge cycle is active, as shown below.

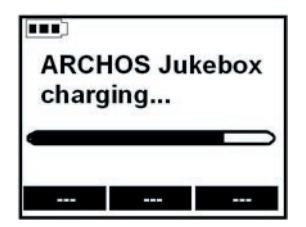

While charging, the Jukebox Recorder can be used after an hour. Charging time may then be increased up to 15 hours depending on the extent of use.

Caution: batteries must be charged at normal room temperature. Do not charge below 5 °C (40°F) or above 35 °C (95°F).

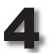

## **4.1** Connections

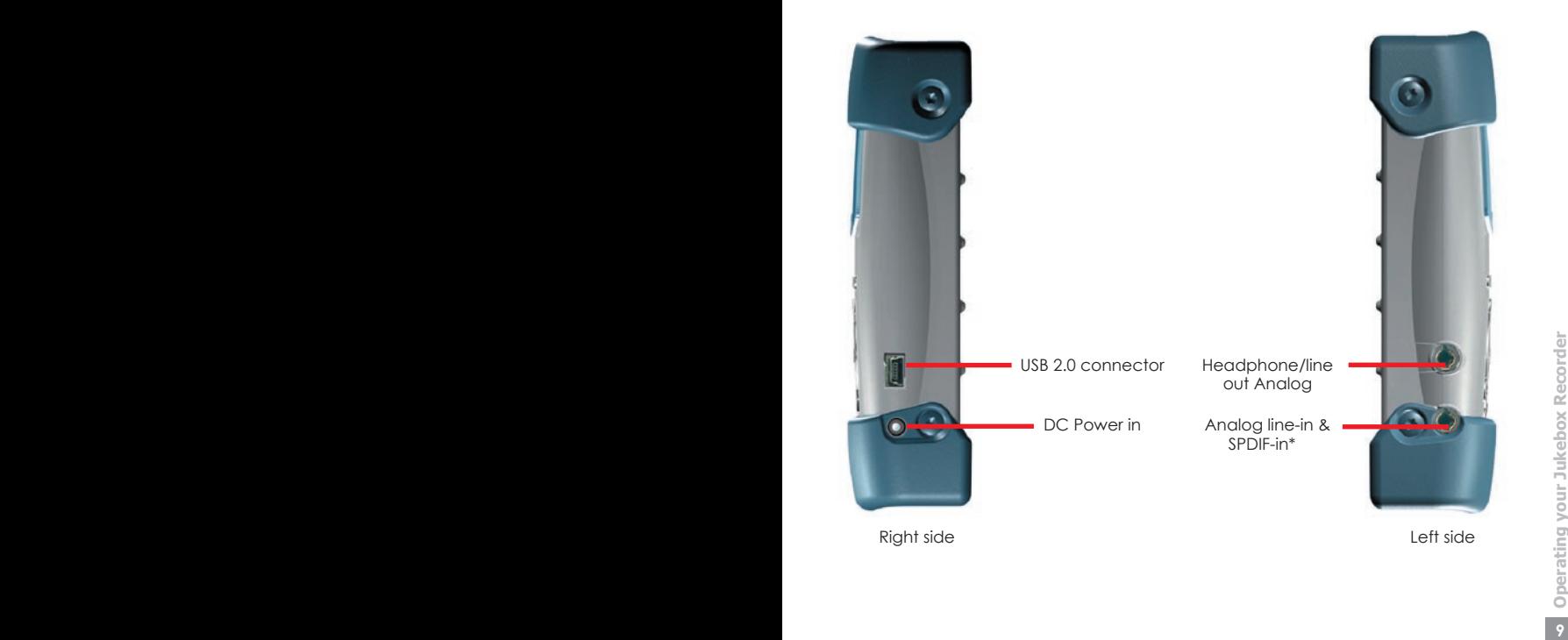

#### **USB 2.0 CONNECTION**

Use this connector to connect your Jukebox Recorder 2 to your computer with the supplied USB cable. If your computer only has a USB 1.1 port, then the transfer speed will not be as fast as a USB 2.0 connection.

#### **DC POWER IN CONNECTOR**

Use this connector to connect your DC Power Adapter. Use ONLY the included ARCHOS AC Adapter. Your Jukebox will display a message screen to indicate charging is in progress. You can use your Jukebox during the charging period. When finished charging, the Jukebox screen will display the message "Archos Jukebox Charged…" and the charging indicator will stop flashing.

#### **LINE OUT CONNECTOR**

Use this connector to connect your stereo headphones, or to connect to an external amplifier.

#### **ANALOG LINE-IN & SPDIF-IN\* CONNECTION**

Use this to record from any digital signal source (SPDIF). This is a wired connection, NOT optical.

**<sup>10</sup> <sup>11</sup> Operating your Jukebox Recorder** *\* The yellow connector on the supplied cable is used for the SPDIF connection.*

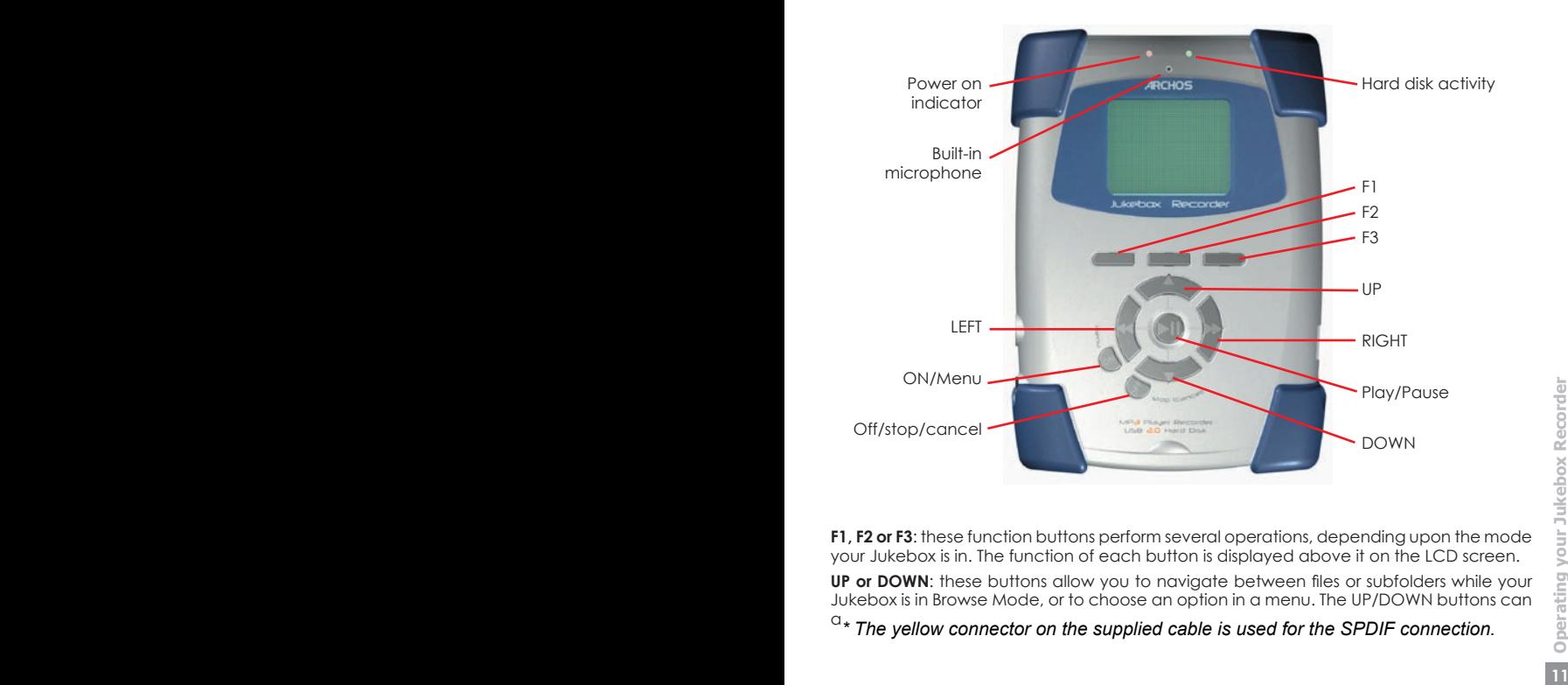

**F1, F2 or F3**: these function buttons perform several operations, depending upon the mode your Jukebox is in. The function of each button is displayed above it on the LCD screen.

**UP or DOWN**: these buttons allow you to navigate between files or subfolders while your Jukebox is in Browse Mode, or to choose an option in a menu. The UP/DOWN buttons can

 $^{\text{C}_{\textbf{\texttt{X}}}}$  The yellow connector on the supplied cable is used for the SPDIF connection.

**LEFT or RIGHT**: these buttons allow you to enter or exit a folder while in Browse Mode. Also used within the settings menu to increase or decrease values such as contrast level, power-off timeout, backlight timeout, or the recording level for the microphone.

**PLAY/PAUSE**: this button allows you to play/pause/resume a song or enter a directory, to select an option in a menu or enter a submenu.

**ON**: this button can be used to turn the Jukebox Recorder 2 on, or to access the main settings menu. A long press (3 seconds) of this button will put the unit into 'HOLD' mode which locks all buttons. Another long press will unlock the buttons.

**OFF/STOP/CANCEL**: this button allows you to turn off the Jukebox Recorder 2 (A long press of 3 seconds) or to stop a song, cancel any menu, or mode and return to browse mode (regular click).

## LCD Icons

• The Jukebox Recorder 2 uses several icons on it's LCD to convey important system and file information. Please refer to the diagram below for location and identification.

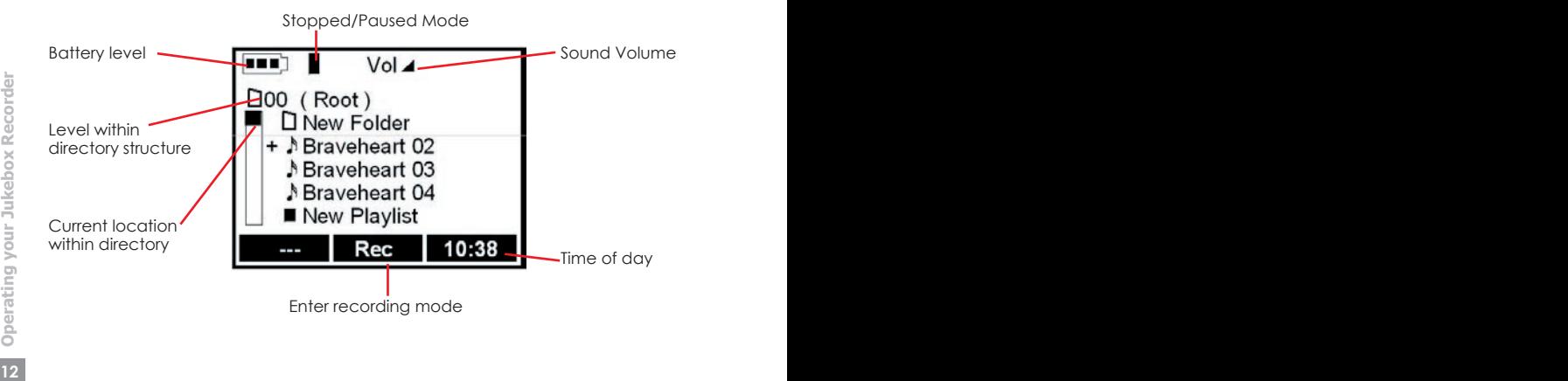

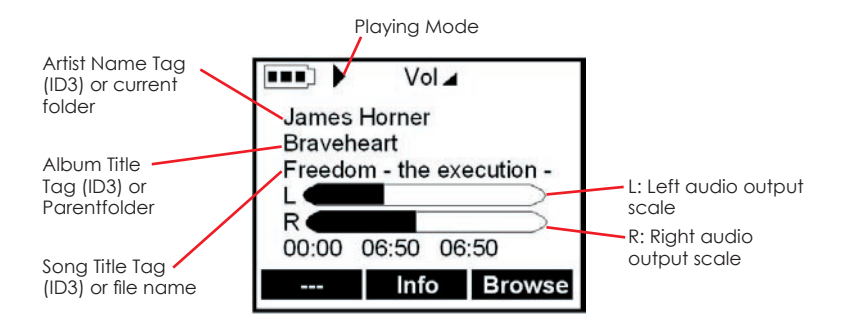

• The Jukebox Recorder 2 will display the following image when connected to your computer's USB port.

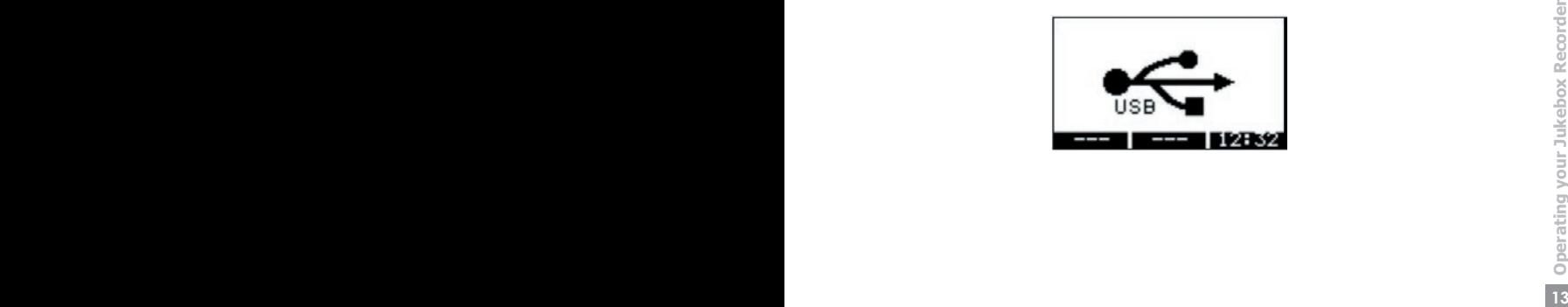

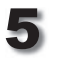

## **5.1** Starting up and shutting down your Jukebox

- "On": press and hold the "On" button for 3 seconds to start Jukebox Recorder 2. Please note: when your Jukebox is already on, a long press (3 seconds) will turn on the 'HOLD' feature. This will lock all the buttons until the ON button is pressed again for 3 seconds (long press).
- "Off": press and hold the "Off" button for 3 seconds to turn off the Jukebox Recorder 2. A short press (1 second) will stop the current operation, stop as on a correct a menu selection.
- During startup, your Jukebox Recorder 2 will display a boot screen for several seconds. After start-up, the Jukebox is in Browser mode and the root folder of the hard disk is displayed (use navigation buttons to move through folders and files). If you have 'RESUME' mode set, you will return to the last folder you were in when you shut off your Jukebox.

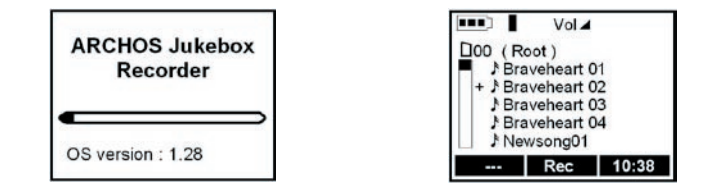

## **5.2** Playing MP3 Music

 $\mathbf{A}^*$  and " $\mathbf{V}^*$  arrow keys: go to the folder where your MP3 music files are located and press " $\rightarrow$ " to enter the selected folder.

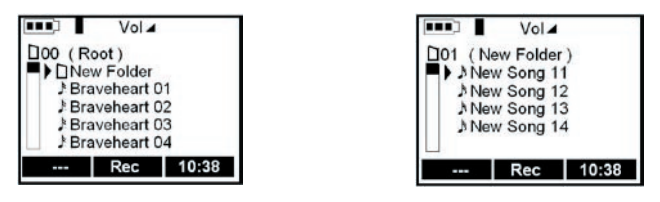

*(Top level folder - Root) (Inside New Folder)*

• Once in the folder you will see your MP3 tracks. Use the " $\blacktriangle$ " and " $\Psi$ " arrow buttons to navigate through the folder. Once the triangle (your cursor) is in front of the song you want to play, press the center "  $\blacktriangleright$  II " button.

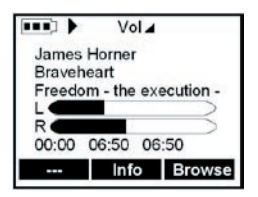

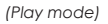

• Your Jukebox Recorder 2 will begin to play the selected song and the LCD will display current track data. See the section on LCD icons. If you do not hear anything, try adjusting the volume control on the headphone cord or using the Up button  $\mathbf{A}^*$ (increase volume) on the Jukebox.

#### **Controls while listening:**

- The center " $\blacktriangleright$   $\blacksquare$  " button is to Play/Pause/Resume.
- **14 15** • Note: if "Off" is held down for 3 seconds (in order to shut off the Jukebox) while the unit is paused, a bookmark will be saved at this position in the recording. If the

RESUME setting is enabled, then playing will resume from the bookmark the next time the unit is restarted.

- "Off": short press only, to Stop playing and return to browser view.
- "**W**" arrow key: next Song (short press) or Fast Forward (long press).
- "4" arrow key: previous Song (short press) or Fast Reverse (long press).
- "A" arrow key: volume Up.
- " $\Psi$ " arrow key: volume Down.

#### **Browsing while listening :**

• "Browse" (F3): to browse through folders for a new song while listening.

## **5.3** Recording MP3 Music from an External Source

- Using the supplied audio cable, plug the two RCA type connectors into the Line-out of the audio device (audio player or stereo set) you want to record from. Plug the other end into the line-in of the Jukebox. You can also record from the built-in microphone or use an amplified microphone as an input.
- In browser mode, locate the folder in which you want to write/save the recording.
- Press the F2 [REC] button to go to recording mode.

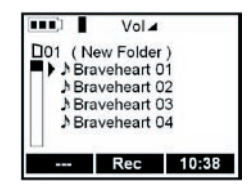

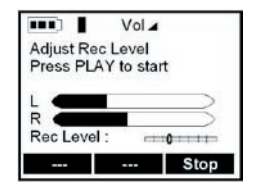

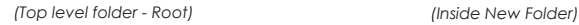

- The recording panel displays the Adjust Recording Levels screen. Use the "4" and "4" to adjust the recording levels.
	- Press the " $\blacktriangleright$  II" play button to begin the recording.

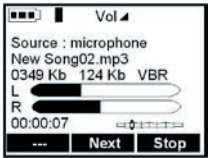

*Jukebox - seven seconds into a recording*

- After a short pause for the Jukebox to initialize the recording, your unit will display the recording screen.
- The LCD will display the source, the song file name, current recording size, encoding bit rate, elapsed time, and recording levels.
- Press F3 [STOP] to end the current recording and return to Browser mode.

#### **Incremental Recording Feature:**

- During the recording process, your can press F2 [NEXT] to end the current recording and instantly begin a new recording. For example, you can press F2 during the blank space between music tracks on a CD. (*You should be aware of all applicable laws concerning the copying of copyrighted materials)*
- Your current recording file name will have a numbered part (pt) appended to it. For example, after doing two successive incremental recordings, you might have Newsong12, Newsong12pt01, and Newsong12pt02.
- Press F3 [STOP] to end the current recording session and return to Browser mode.

## **5.4** Music Playlists

- A Playlist is a file that contains a list of music tracks to play. This features allows you to compile a list of your favorite songs and store them in a file for playback later. Playlists can support up to 999 songs and can contain songs from multiple folders. A play list is really nothing more than a text file with the list of files to be played.
- When you first turn on your Jukebox Recorder 2, your current default playlist is empty and needs to be populated with songs before you can play or save it.

## Adding a track to the Playlist:

- To add a song track to the current Playlist, your Jukebox must be in Browser mode. Use the normal buttons to navigate through your folders and locate the song track you wish to add to the current Playlist.
- Press and hold the "  $\blacktriangleright$  II" play button until you see a '**+'** icon appear in front of the track title. This indicates that this track has been added to the current Playlist.

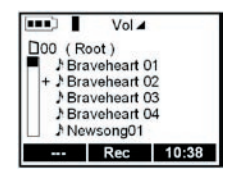

the + indicates an addition to the present Playlist

• Continue browsing and adding song tracks as desired.

### Saving a Playlist:

- Once your current Playlist is populated with song tracks you can then save the Playlist for future use.
- Browse to a location you wish to save the Playlist to. We suggest you create a new folder called "Playlists" to store your Playlists in. See section 5.6 below on creating a new folder.
- From the Browser mode, press the "on" button momentarily to go to the settings menu. Press F1 [Music] to enter the Music Settings.
- Scroll down and select "PLAYLIST", then press the " $\blacktriangleright$   $\blacksquare$ " play button to enter the Playlist submenu.

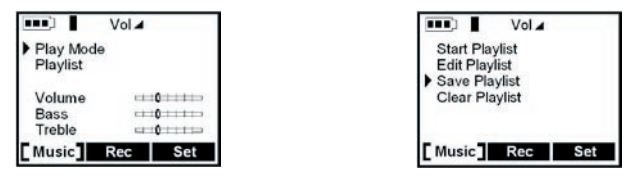

*The Music Settings Menu Play list menu options*

- Select "Save Playlist" from the Playlist submenu. Remember the Playlist will always be saved in the current working folder. Press the "  $\blacktriangleright$  II" play button to save the Playlist.
- You will then be sent to the text input screen in order to name your new Playlist.

## Naming a Playlist:

• Your Jukebox will propose the name "Playlist 01". If you do not want this name, then use the F2 [DEL] button as a backspace key. Using BACK, FORWARD, UP, and DOWN, locate the character you want to enter, then press the " $\blacktriangleright$   $\blacktriangleright$  " play button to enter it. Use F3 to select between [ $\Rightarrow$ abc] (lower case), [ $\Rightarrow$ ABC] (upper case) or [ $\Rightarrow$ 123] (digits).

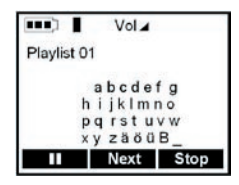

*Text input screen*

• Press F1 [ENTER] when finished, in order to enter your selection. A validation message will appear asking you if you want to save the Playlist in the folder you were previously in.

• Your Jukebox will return to the folder you were previously in. You will now see your new Playlist file stored in that location. Playlists can be identified by their special icon.

### Playing a Playlist:

- To play the current Playlist before it has been saved, go to the Playlist submenu and select 'Start Playlist' to begin playing the song tracks in the current Playlist.
- To load and play a saved Playlist, browse through your folders until you locate the Playlist you want to play. Press the "  $\blacktriangleright$  II" play button to start the Playlist.
- This Playlist now becomes the current Playlist. Press the "OFF" button to stop playing the Playlist.
- The Playlist is now loaded in memory and can be editing as desired.

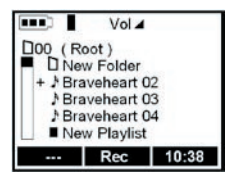

*Browser view showing Playlist entitled: "New Playlist"*

## Editing a Playlist:

- To edit the current Playlist, select "Edit Playlist" from the Playlist submenu.
- Your Jukebox will display the name of the files in the current Playlist.
- To delete a song track from the Playlist, use the " $\blacktriangle$ " and " $\nabla$ " buttons to choose the song track you wish to delete. Press the F3 [DELETE] button to delete this song track. Note: this DOES NOT delete the song file, it only removes it from the current Playlist.

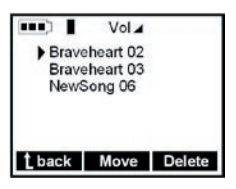

*A Playlist with three songs*

- To move a song track within the Playlist, use the " $\blacktriangle$ " & " $\nabla$ " buttons to choose the song track you wish to move. Press the F2 [MOVE] button to select the song track.
- Use the " $\blacktriangle$ " and " $\nabla$ " buttons to select the new position you want to move the song track to.
- Press the " $\blacktriangleright$   $\blacksquare$  " play to set the song track into the new position.
- When finished editing the Playlist, press the F1 [BACK] to return to the Playlist submenu.
- Please note: you will need to save any changes made to your current Playlist with the "Save Playlist" function.

## **5.5** Updating the Jukebox Recorder 2 Firmware

- New Jukebox firmware (internal software) can be downloaded from the ARCHOS web site (www.archos.com). You will download a file of the type .ajz. In order to upgrade the existing firmware, connect your Jukebox to your computer, and copy the firmware update file (type .aiz) onto the root directory (top level folder) of your Jukebox Recorder's hard drive.
- After copying the file, properly disconnect your Jukebox from the computer and then turn off the Jukebox.
- To confirm the firmware update, restart the Jukebox Recorder 2 and then press the "ON" button to enter the settings menu.
- Press F3 [SET] to enter the general settings submenu. Scroll down and select 'FIRMWARE'.
- Press the "  $\blacktriangleright$  II" play button to display the current installed firmware version.
- A click on the "OFF" button will return your Jukebox to settings submenu.

#### **Deleting Files and Folders:**

• First, press the file commands button, F3 [File]. Above the F2 button, a file command will be displayed, ex: MKDir, Del, etc. Click on the F2 button until you reach the function Del. Now, locate the file or folder you want to delete. Once the triangular cursor is in front of the file or folder, click on F3 [Run] which will execute the Delete file command. If it is a folder, the entire contents of the folder will be deleted. The Jukebox FM will ask for confirmation of the deletion. Press F1 [Yes] or F3 [No]. Once files or folders have been deleted, you cannot retrieve them.

#### **Creating a new folder (directory)**

- Locate the place where you would like to create a new folder. Press F3 [File] to display the file commands. Above the F2 button, a file command will be displayed, ex: MKDir, Del, etc. Click on the F2 button until you reach the function MKDir. Click now on F3 [Run] which will execute the Make Directory file command. You will be brought immediately to the text input screen where you can name your newly created directory.
- If a folder already exists with the same name, the Jukebox will indicate this and ask you if you want to write over the existing folder with the new folder. If you say yes, you will delete the contents of that folder. If you do not want to do this, then choose F3 [No] and to go back to the text input screen and choose another name.

**\*\*\*Remember\*\*\* The easiest and fastest way to rename files, create folders, delete files, and create, delete and edit Playlists is to attach the Jukebox to your computer and do everything from your file management system (Windows**® **Explorer).** 

## **5.7** Changing the Time and Date

- To set the Time & Date, press the "ON" button to enter the settings menu. Press F3 [Set] to enter the general settings menu. Use the " $\blacktriangle$ " and " $\nabla$ " arrow buttons to locate "Time of Day" menu item. The current time of day will be displayed.
- Use the right " $\blacktriangleright$  " arrow to move to the minutes. Use the " $\blacktriangle$ " and " $\nabla$ " arrow buttons to increase or decrease the minutes value.
- Use the right "  $\blacktriangleright$  " arrow to move to seconds. Use the " $\blacktriangle$ " and " $\nabla$ " arrow buttons to increase or decrease the seconds value.
- Use the above procedure to change the rest of the time and date values. Once all values have been entered, press F2 [Set] button to accept the changes and exit.

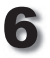

## 6 **Jukebox Recorder 2 Settings**

- To change the various settings in the Jukebox Recorder 2, first go to the browse mode. Now, press the "On" button momentarily. You will see three possible setting types, F1 [Music] for Music settings, F2 [Rec] for Recording Settings, and F3 [Set] for General Settings.
- F1 [Music] is the Music settings menu and is used to change sound quality, play modes, and Playlists.
- F2 [Rec] is the Recording settings menu and is used to change recording parameters such as ID3 tag data, select source, sampling rate and quality.
- F3 ISet I is the general settings menu and is used to change hardware settings and functions such as the file utility, firmware, language, backlight timeout, time of day, etc.

## **6.1** Music Settings

• Press the F1 [Music] button to enter the Music settings submenu.

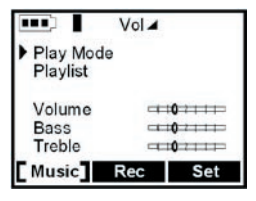

Music settings menu

• In this menu, there are 10 menu items available.

#### 1 Playmode Submenu

- There are 6 different playing modes for the Jukebox Recorder 2. Select the desired option by using the " $\blacktriangle$ " and " $\blacktriangledown$ " arrow buttons. After selecting, press the PLAY button to turn the selected Playmode on. Click the "Off" button to return to the Music submenu of Jukebox Recorder 2.
- **22 23 Normal:** use this option to play MP3 songs one after another.
- **Single:** use this option to repeat play the same MP3 song.
- **Repeat all:** use this option to repeat all MP3 songs.
- **Shuffle:** use this option to randomly play your MP3 songs.
- **Queue:** use this option if you want to choose the next song to play while listening to the current song.
- **Scan:** use this option to scan through your MP3 songs. This option will play the first 5 seconds of a song, then go to the next one and play the first 5 seconds of that one and continue until you click on the "Play" button which will then play the entire song.

## 2 Playlist Submenu

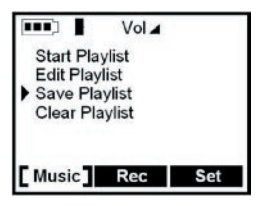

*Playlist settings submenu*

- There are 4 menu items in the Playlist submenu. Select the desired function by using the " $\blacktriangle$ " and " $\nabla$ " arrow buttons. After selecting, press the PLAY button to enter the selected function. Press the "Off" button to return to the Music menu.
- **Start Playlist:** use this option to start playing the current Playlist. If this Playlist has been saved to disk, you can also just go to the browser and click "Play" on this playlist to start listening.
- **Edit Playlist:** use this option to change (edit) the contents of the current Playlist.
- Within **Edit**, you can use the **Move** function to change the order in which the songs in your Playlist are played.
- Within **Edit**, you can also use the **Delete** function to delete a music track from the Playlist. Please note: this does not delete the music track, it only removes it from the current Playlist.
- To edit a different Playlist which has already been saved to disk, it must first be loaded into working memory. Select the Playlist in browse mode, and begin to play it. This action will place it into working memory. Stop the music. This Playlist is now the current Playlist and can be edited as described above.
- **Save Playlist:** Use this option to save the current Playlist to the hard disk.
- Type in your New Playlist name by using UP, DOWN, LEFT and RIGHT arrow buttons to choose a character followed by the PLAY button to enter it. Press the F1 [Enter] button once your Playlist name is complete.
- Press F1 [Yes] button to confirm your Playlist name and the location where it will be saved.
- Press F3 [No] button to cancel the Playlist save process and return to the Playlist menu.
- **Clear Playlist:** F1 [YES] button to clear Playlist or F3 [NO] button to cancel your selection.

#### 3 Volume Level:

• Use left or right arrow to adjust the volume. Once your selection is completed, press Off to go back to the music menu of Jukebox Recorder 2.

#### 4 Bass Level:

• Use left or right arrow to adjust Bass. Once your selection is completed, press Off to go back.

#### 5 Treble Level:

• Use left or right arrow to adjust Treble. Once your selection is completed, press Off button to go back.

### 6 Loudness Level:

• Use left or right arrow to adjust Loudness. Once your selection is completed, press Off button to go back.

#### 7 Balance Level:

• Use left or right arrow to adjust Balance. Once your selection is completed, press Off button to go back.

#### 8 Bass Boost:

• Use left or right arrow to adjust Bass Boost. Once your selection is completed, press Off button to go back.

### 9 Reset sound levels:

• Click on play to activate this setting. By clicking on play you will reset the sound levels to a flat response level.

• Press the F2 [Rec] button to enter the Recording settings menu:

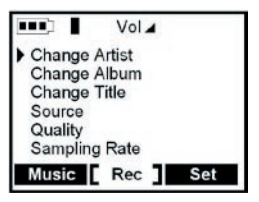

*Recording settings menu*

• In this menu, there are 6 functions available

## 1 Change Artist Tag Function:

- Use this option if you would like to add a new artist name or rename the current one in the ID3 tag data.
- To input the new artist name, select a letter followed by PLAY button to add the letter to the Artist name tag. Continue selecting letters in this manner until you have created the name and then press the F1 [ENTER] button to save this name. You can delete a letter by clicking F2 [Del] button or clear the entire line by holding down the F2 [Del] button for two seconds. You can also change to capital letters or numbers by pressing the F3 button.
- **Example:** if you want to input the artist name PRINCE, move the cursor to **P** followed by PLAY button, move to the **R** followed by PLAY button, move over to **I** followed by PLAY button and continue in this fashion until you finish then click F1 [Enter].

## 2 Change Album Tag Function:

- Use this option if you are changing the album name tag in the ID3 tag data.
- Enter new album name. Follow the same steps as explained in the example above.

## 3 Change Song Title Tag Function:

- Use this option to set the default name of the Song Title ID3 tag.
- **26 27** • Enter new Title name. Follow same steps as outlined above.

### 4 Recording Source Submenu:

- There are three sources you can choose to record from. Using the Up " $\blacktriangle$ " and Down " $\nabla$ " buttons, select the desired source and click play " $\blacktriangleright$   $\blackacksquare$ " to save the change.
- Analog = line in from hi-fi set or other line level device.
- Mic = built-in microphone. The center hole above the screen is the microphone.<br>• Digital = If you have a hi-fi system which has a digital SPDIE qualip output, you can
- Digital = If you have a hi-fi system which has a digital SPDIF audio output, you can select this option.

## 5 Quality Submenu:

- Choose this option to adjust the recording quality.<br>• Your lukebox uses Variable Bit Rate (VBR) recording
- Your Jukebox uses Variable Bit Rate (VBR) recording. Often, when people record music on their computers, they specify a fixed bit rate such as 96 Kbps or 128 Kbps. The VBR encoding method analyzes the type of audio signal it is receiving and adjusts the bit rate higher or lower depending on the complexity of the sound. This actually helps create smaller files that sound just as good as those created with fixed bit rates.
- We can make a rough correlation from the VBR method to the fixed bit rates for a recording at a sample rate of 44.1 Khz. The quality level 5 (good) will record at an average of about 144 Kbps. The high quality level 7 will record at an average of about 166 Kbps. If this all sounds too complex to you, just leave it set at 5 and you will get very good sounding recordings. Once your selection is completed, press PLAY to save the changes, then click the "Off" button to go to the previous menu.

## 6 Sampling Rate Submenu:

- Use this option to select the sampling rate of your MP3 recording.
- The highest sampling rate is 48 Khz. This rate will create the highest level of fidelity and the largest file sizes. The 44.1 Khz rate is the same rate used for audio CDs and is thus the recommended sampling rate for analog recordings. To make your files smaller (but lower the sound quality) you can use lower sampling rates.
- For voice recordings from the built-in microphone, a sampling rate of 16 Khz is sufficient.

• Press the F3 [SET] button to enter the general settings submenu.

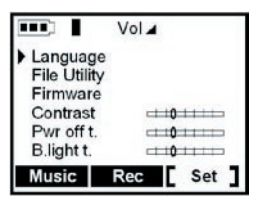

• In this menu, they are 11 functions available.

### 1 Language Submenu:

- There are 3 different operating languages in your Jukebox Recorder 2.
- Click on Language with the PLAY button and then scroll to the language of your choice.
- Upon placing the cursor in front of either English, Français, or Deutsch, click on PLAY to change the language. The new language is now activated. Click on OFF to return to the general settings menu.

## 2 File Utility Submenu:

- There are 2 functions in File Utility.
- **Free Space:** use this option to check the total hard disk space and remaining space left. The first number indicates available space in megabytes. The second number indicates the total size of the internal hard drive.
- **Diagnose:** this option is used to check the integrity of the File Allocation Table (FAT). It should indicate the hard disk status is OK.

## 3 Firmware Submenu:

This option will display the current OS firmware version with the date of creation. You can check the website *www.archos.com* for newer versions (and update information) of the firmware that become available.

## 4 Contrast Submenu:

- Use this option to adjust contrast.
- Move the indicator to the right for darker conditions and to the left for brighter conditions.

## 5 Power Off Timeout (Pwr Off t.) Submenu:

- Use this option to adjust the length of time before the Jukebox automatically turns itself off.
- Use the right arrow to set a longer timeout (far right 10 minutes). Use the left arrow for a shorter timeout. Each click left or right changes the Timeout by one minute. Set the timeout to zero (far left) in order to disable the auto power off function.

## 6 Backlight On Timeout (B.light t.)Submenu:

- Use this option to adjust the length of time the backlight remains on.
- The backlight is helpful for reading the text on the screen at night or in dark areas. The backlight turns off automatically to save battery power. Use the right arrow to set a longer backlight duration, and the left arrow for a shorter duration. To disable the backlighting feature (backlight always off), set it all the way to the left. Each click of the right arrow will set the backlight on feature 5 more seconds.

## 7 Resume Mode Feature:

- When on, this feature allows you to resume to the last place you where in the browser when you restart your Jukebox. In the menu, click on Resume and then select either Resume Off or Resume on.
- Click "Off" when you have made your selection in order to return to the general settings menu.

## 8 Time Set Submenu:

- Use this option to set the Jukebox time of day clock. Use the right arrow to select successive time elements. To change an element, the hour for example, use the UP and DOWN arrow buttons. Then go to the next element with the right arrow button.
- Press the Set button to confirm and save the time of day.

## **6.4** Emergency Master Reset

**28 29** • If at any time the Jukebox is completely stuck or frozen (no buttons work to get you back to browser mode) you can hold the "Off" button for 10 seconds and it will do a hardware reset of the Jukebox.

#### **WindowsTM Driver Installation:**

Note that the installation CD will be requested for Windows® 98SE only. Windows® ME, 2000 and XP do not need the installation CD, standard Windows® drivers for Mass Storage Devices will be installed automatically. Please read the section on disconnecting the Jukebox from your PC as disconnecting improperly can lead to data loss.

#### **The Windows 98SE Exception**

Only Windows 98SE needs to have a driver installed. Windows 95 and Windows NT are not compatible with the Jukebox Recorder 2.

- Turn on your computer and wait until it has finished booting.
- Turn on the Jukebox. The AC power adaptor is required to ensure that the Jukebox will not shutdown unexpectedly during USB transfer in case the batteries are low.
- Gently connect one end of USB cable to the Jukebox.
- Connect the other end of USB cable to a free USB port on the computer.
- "*Welcome to the Found New Hardware Wizard*" (Win98 SE only) appears.
- Windows will guide you through installation of drivers.
- When prompted for driver disk (Win98 SE only):
- Insert the included Jukebox software CD into your CDROM drive.<br>• Check the box "Specify a location" and then type in the line D:
- Check the box "Specify a location" and then type in the line **D:\Win98SE** or replace D: with E: if your CDROM is drive E:.
- Click *Next* and follow the on-screen instructions to complete the installation.
- Click Finish when prompted, and Restart your computer if asked to.
- You will see an additional drive letter for the Jukebox in "My Computer".
- If the Jukebox is not recognized, please refer to the Trouble Shooting section.
- Drag and Drop or Copy and Paste your files to the Jukebox drive letter using Windows® Explorer.

#### **Disconnecting your Jukebox Recorder 2:**

- In order to disconnect the Jukebox, right-click the hard drive icon with the green arrow in the Tool Tray of the system bar (bottom right) near the clock.
- Then click on the "Safely remove ..." message.
- Wait until a message appears in the center of the screen saying that the peripheral may be unplugged safely.
- Now you can disconnect the USB cable from the Jukebox.

운

#### **Installation of MusicMatch™ Software for PC:**

MusicMatch™ software is included with the Jukebox. You will find useful for recording audio CD tracks into MP3 format.

- Insert CD software in to your CDROM Player.
- Wait for the start of setup program.
- Click MusicMatch English (file name mmeng.exe) then click OK.<br>• Follow instructions on the screen to complete installation and Re
- Follow instructions on the screen to complete installation and Restart your computer.

#### **Setting MusicMatch™ As Your Default MP3 Player:**

- Start MusicMatch software.<br>• Choose Settings from the pr
- Choose Settings from the program's Option menu.<br>• From General, check MP3 Files box under "Use Mus
- From General, check MP3 Files box under "*Use MusicMatch As The Default Player*".
- Note: additional helps can be viewed under the Help menu or can be viewed at www.musicmatch.com

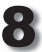

#### **Macintosh™ USB Connection**

- Turn on your computer and wait until it has finished booting.
- Turn on the Jukebox Recorder 2. You should always use a power adapter when connecting your Jukebox to a computer.
- Gently connect one end of USB cable to the Jukebox.<br>• Wait for a few seconds fun to 30 seconds) and you will
- Wait for a few seconds (up to 30 seconds) and you will see the Jukebox appear on the desktop as a hard drive. The Jukebox Recorder 2 is only compatible with Mac OS 9.2 and higher.
- You can now Drag and Drop MP3 tracks to Jukebox as a normal hard drive.

#### **Disconnecting your Jukebox Recorder:**

- **Before** you disconnect the USB cable from the Jukebox, drag the Jukebox Icon to the Trash Can to unmount the Jukebox hard drive.
- Disconnect USB cable from your Jukebox. You can now use your Jukebox normally.

## **Appendix A - Jukebox Recorder Menus**

#### Browse Mode

#### **Rec**

*Play to start, F3 [Stop] start and stop a recording F2 [Next], F3 [Stop]*

**File**

*Del – Delete fi le*

*MkDir – Make a new directory (folder)*

#### Play Mode

*Browse Browse mode during playing - use "*4;*" to play a new song Rec Start a recording from the source defined in source settings Settings Menu (Press ON button to enter into one of the setting types)*

### Music Settings F1 [Music]

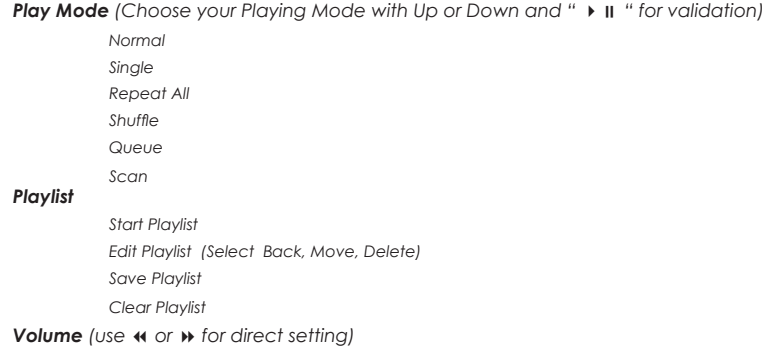

*Bass (use* 7 *or* 8 *for direct setting) Treble* (use  $\leftrightarrow$  or  $\leftrightarrow$  for direct setting) *Loudness (use* 7 *or* 8 *for direct setting) Balance (use* 7 *or* 8 *for direct setting) Bass Boost (use* 7 *or* 8 *for direct setting)* **Reset Sound Levels** (use  $\triangleleft$  or  $\triangleleft$  for direct setting)

## Record Settings F2 [Rec]

*Change Artist (Edit recording default name of the Artist) Change Album (Edit recording default name of the Album) Change Title (Edit recording default name of the Title of the song) Source (Select the source of recording with Up or Down and "*4; *" for validation) Analog - Line-in input standard audio signal Mic - Built-in microphone Digital - Standard digital audio signal Quality (Select a quality with Up or Down and "*4;*" for validation) 7 high, 6, 5 good, 4, 3, 2, 1 Sampling Rate (Sampling frequency with Up or Down and "*4; *" for validation) 48 kHz, 44.1 kHz, 32 kHz, 24 kHz, 22.5 kHz, 16 kHz*

## General Settings F3 [Set]

#### *Language*

*English*

*Français*

*Deutsch*

#### *File Utility*

*Free space (available/total)*

*Diagnose*

*Firmware (Firmware version)*

*Contrast - Lightness/darkness of the LCD screen*

*Pwr Off t. (auto shut down time - 1 minute gradations)*

*B.light t. (auto backlight time - 5 second gradations)*

*Resume (on/off - go back to subfolder when restarting next time)*

*Time Set (left/right to change element, Up/Down to change values, Set to confirm)*

*Alarm (left/right to change element, Up/Down to change values, Mode for daily/once/ off, Set to confirm)*

**Retro-Record** *(on/off)*

### USB Connection issues

**Problem:** i cannot get my Jukebox Recorder 2 to be recognized by the computer. **Solutions**:

- Shut off and reboot the computer and the Jukebox Recorder 2 and then try connecting again in the preferred order mentioned in section 4.1.
- Only if using Windows 98SE, you must first install the drivers from the included CD-ROM.
- If you installed the Windows 98SE driver on your Windows® XP, 2000, or ME edition, this could cause problems. Uninstall that driver and then reinstall the generic Windows® Mass Storage Device driver.
- If using a USB hub, try connecting without using the hub (some hubs are not powered and may not work with the Jukebox Recorder 2).<br>If using a USB port in the front of your computer thy a USB port in
- If using a USB port in the front of your computer, try a USB port in the back. Front USB ports are often from non-powered hubs.
- Do not connect to a USB port repeated through a keyboard.<br>• On older machines: The USB diverse thugge an your compute
- On older machines: The USB driver software on your computer may be out of date. Find your USB chipset type by going to My Computer > Properties > Device Driver > Universal Serial Bus (USB) Controllers > Host Controller. You may have a chipset VIA, Intel, SIS or another. It is possible that you do not have the latest software drivers for these chipsets. For VIA updates, check out www.viaarena.com. For Intel check out www.intel.com. For SIS, uninstall the driver and reinstall the Windows default USB controller drivers.
- On older machines: Make sure in your system BIOS the USB port is checked "ON" not "Off".
- On older machines: On Win98SE, if there is a line "lastdrive=" in the config.sys file, make sure that it is "lastdrive=z".
- If Macintosh OS 10.1.x says it cannot mount the volume, you can use Disk Utility to reformat the Jukebox Recorder 2 hard drive to the type MS DOS FAT32. However, files will only be readable from a Macintosh, not a Windows machine.
- **36 37** • Windows® XP and 2000: if the File Allocation Table (FAT) gets corrupted, the Jukebox Recorder 2 may not show up in Windows XP or 2000 for over one minute, and then it comes up as **local drive**. Use DOS Utility **ChkDsk** as shown below.

• Windows® XP may recognize the Jukebox Recorder 2 disk drive but yet not assign a drive letter. Right click on My Computer and select Management. Then select Disk management. Within this window you may see the hard drive and be able to assign a drive letter to it using the command Change drive letter and path.

**Problem:** what do I do if I try to disconnect via the green arrow but keep getting "The device 'Generic Volume' cannot be stopped now. Try stopping the device again later." **Answer**: shut off any program that might be accessing data on the Jukebox Recorder 2, including Windows® Explorer. If this does not work, shut down all programs, wait 20 seconds, then try the green arrow again. If this does not work, you should shut down the computer and disconnect the USB cable once the computer is off.

**Problem:** when I plug the Jukebox Recorder 2 into my computer, I do not see a new hard drive icon on the screen.

**Solution**: use the troubleshooting section **USB Connection Issues** above.

**Problem:** the Jukebox Recorder 2 shuts off by itself.

**Solution**: this is normal. If you are not playing music or using it, it will automatically shut off based on the automatic power-off parameters in the Power submenu. Go to the menu  $[On \Rightarrow$  **[F3] Set**  $\Rightarrow$  **Pwr Off** t.] where you can adjust the **Power off** parameter.

**Problem:** the Jukebox Recorder 2 locks-up. None of the buttons react.

**Solution**: did you set the Jukebox Recorder 2 to 'lock' mode? This is the mode that blocks the buttons from functioning so that you can put the Jukebox Recorder 2 in your pocket or backpack without worrying about buttons getting accidentally pressed. Hold down for three seconds on the ON button to unlock all the buttons. The other possibility is an electrostatic phenomena. That is, static electricity has temporarily knocked out the Jukebox Recorder 2. Hold down on the OFF button for 10 seconds and the Jukebox Recorder 2 will shut off. Restart it normally now.

## File issues, corrupted data, formatting, and partitioning

**Problem**: on the Jukebox Recorder 2, I find new file names and folder names that I never created or they have strange gibberish names.

**36 37** connected to your computer. To fix a corrupted FAT problem, you should use the Error **Answer**: most likely, the Jukebox Recorder 2's file allocation table (FAT) has been corrupted. This could have been due to a shut down while the Jukebox Recorder 2 was

Checking utility or the Check Disk utility explained at the end of this section. Attention: Windows and Macintosh often write extra files to the hard drive such as finder.def or System volume info. These are normal and will not harm the Jukebox Recorder 2.

**Problem:** i have been using my Jukebox Recorder 2 to transfer files back and forth between different computers. Will defragmenting the Jukebox Recorder 2 hard drive do any harm to it? **Answer**: defragmenting the Jukebox Recorder 2 hard drive may actually be useful after having transferred many files to and from the Jukebox Recorder 2. It is never harmful to use the Windows® defragmenter utility on the Jukebox Recorder 2. Make sure no other program is running while using the Windows® defragmenter utility. Make sure you power the Jukebox Recorder 2 with the external power adapter during this procedure.

**Problem:** i want to reformat the hard drive of the Jukebox Recorder 2.

**Answer:** you can do this, but it will erase ALL of the data on your Jukebox Recorder 2. Sometimes this may be necessary if your FAT (File Allocation Table) becomes so corrupted that nothing seems to fix your file problems. First, as explained above, you should run ScanDisk, the Defragmenter, or the DOS chkdsk (Check Disk) program to try to fix your problem. Remember that you should create at a minimum, the root level directory Music in order for the Music icon to drop you into that directory. Note that Windows®XP and 2000 will, by default, format your Jukebox Recorder 2 hard drive in the NTFS file format. This will make the Jukebox Recorder 2 unusable. Make sure you tell it to format the hard drive in FAT32 format.

**Problem:** i would like to partition the Jukebox Recorder 2 hard drive.

**Answer**: if you know how to partition a hard drive, this is OK. The Jukebox Recorder 2 will, however, only recognize the FAT32 partition. Thus it will just see and use that partition of the hard drive. The size of that partition depends, of course, on what you set it to when you partition the hard drive.

## Windows® 98SE & ME Running Scan-Disk (Error Checking)

- Quit all running applications.
- Properly connect the Jukebox Recorder 2 to your computer as explained in chapter X.
- Make sure external AC adapter is powering the Jukebox Recorder 2.
- Right click on the Jukebox Recorder 2 hard drive in Windows® Explorer and select Properties.
- Select the Tools option and run the Error checking program
- Make sure you check the box to automatically fix errors.

• Be patient, this may take a while. Windows® may ask you to restart the computer to make certain Windows files available. This is OK, click on Yes.

### Windows® XP & 2000 Running Check Disk Utility (ChkDsk)

If you still have problems with the file system on your Jukebox Recorder 2 you can try to fix it using the DOS utility, check disk (chkdsk). Simply running the Windows® program Error Checking may not completely fix disk errors. Do the following:

- Make sure external AC adapter is powering the Jukebox Recorder 2.
- Quit all running applications.
- Properly connect the Jukebox Recorder 2 to your computer as explained in chapter X.
- Wait patiently (up to 5 minutes) for Windows XP to show the Jukebox or local drive as mounted.
- Using the Command Prompt utility program, open a DOS window. Programs > Accessories > Command Prompt.
- At the prompt, type chkdsk e:  $f_1$  Use e: or the drive letter representing your Jukebox Recorder 2.
- Be patient, this may take a while.<br>• When it is finished exit the DOS W
- When it is finished, exit the DOS Window and properly disconnect the Jukebox Recorder 2 from your computer.

## **Appendix C Contacting Technical Support**

- If technical support determines that your product needs to be returned, please contact the place of purchase to have your product repaired or replaced (depending on problem type). Customers who purchased directly from the Archos web site should fill out the form on the web site under Support : Product Returns : RMA Request form.
- There is both an FAQ and a 24 hour Instant Support intelligent agent at the ARCHOS website which can help you solve your problems (www.archos.com)
- If you need live technical help, you may contact ARCHOS directly in your country's language via the below phone numbers. For other countries, please use e-mail technical support.

------------Telephone Support--------------------------------------------------------------------

#### **DO NOT USE PHONE SUPPORT FOR MARKETING AND SALES QUESTIONS.** These numbers are to aid those who have technical

difficulties/malfunctions.

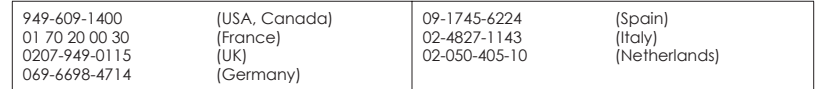

---------E-mail Support----------

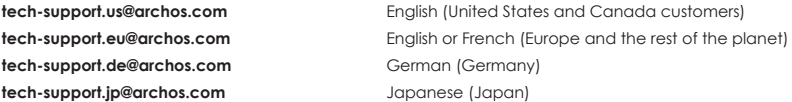

To respond to your e-mails efficiently, when sending one, please indicate the product name and question type in the Subject of the e-mail. For example:

**To**: tech-support.us@archos.com

**Subject:** Jukebox Recorder 2 - Playing a Playlist